# **Software para Administração da Hipertensão (HMS) 5.0**

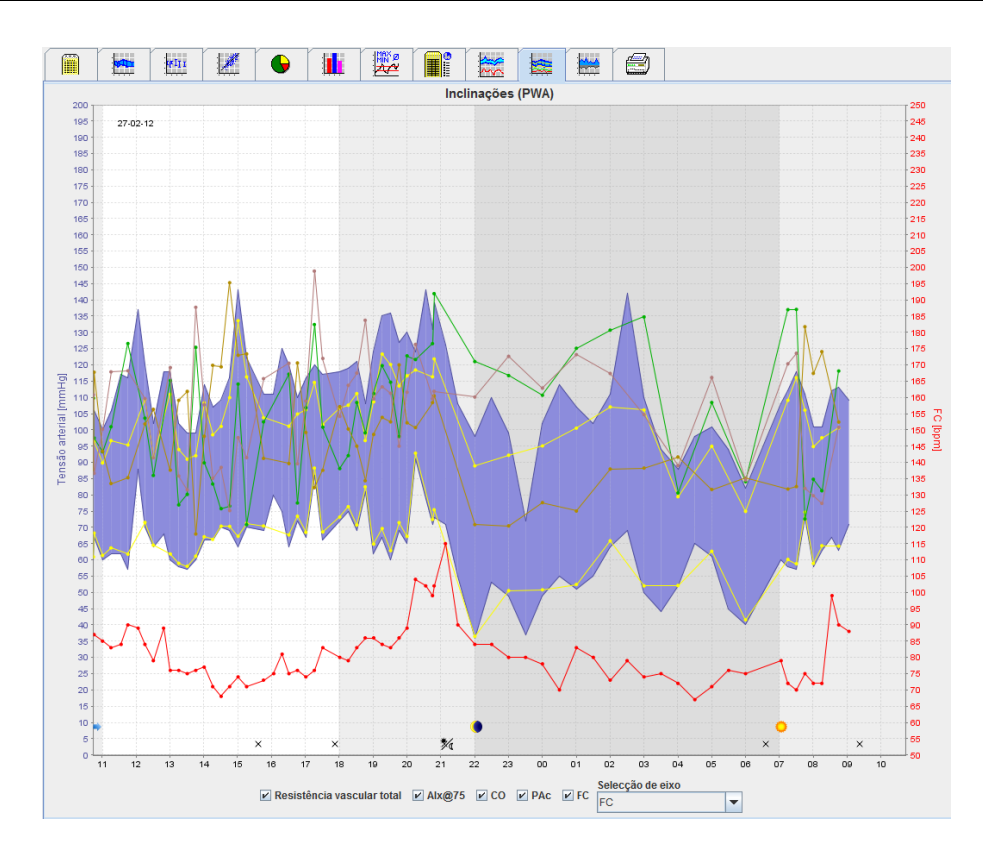

## **Instruções de Utilização**

## **ABPM 7100 com Licença PWA**

O ABPM 7100 é distribuído apenas pela Welch Allyn, Inc.

Para suportar o uso previsto do produto descrito nesta publicação, o comprador do produto pode fotocopiar esta publicação para distribuição interna apenas, a partir dos meios providenciados por Welch Allyn.

Atenção: A lei federal norte-americana restringe a venda do dispositivo que é objeto deste manual a médicos licenciados ou à sua prescrição.

O fabricante e a Welch Allyn não aceitam a responsabilidade por prejuízos ou uso impróprio do produto que podem resultar do facto de o produto não ser usado de acordo com as instruções, cuidados e avisos, assim como, as indicações para uso publicadas neste manual.

Welch Allyn é uma marca comercial registada de Welch Allyn, Inc.

O direito de autor do firmware neste produto continua a pertencer ao fabricante deste dispositivo. Todos os direitos reservados. O firmware não pode ser visualizado, copiado, descompilado, redesenvolvido, desmontado ou transformado em outro formato qualquer de leitura humana. Isto não faz parte das vendas do firmware de uma cópia de firmware. Qualquer utilização e direitos de propriedade relativamente ao software pertence a IEM GmbH.

#### **Assistência técnica da Welch Allyn:**

http://www.welchallyn.com/about/company/locations.htm

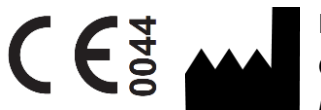

IEM GmbH Gewerbepark Brand 42 52078 Aachen Alemanha

Fabricado para Welch Allyn

**Authorized Australian Sponsor**

Welch Allyn Australia (Pty) Ltd. Unit 4.01, 2-4 Lyonpark Road Macquarie Park, NSW 2113 Phone 1800 650 083

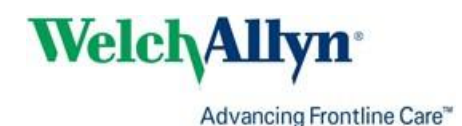

**2**

## **3** - **Índice**

## <span id="page-2-0"></span>**Índice**

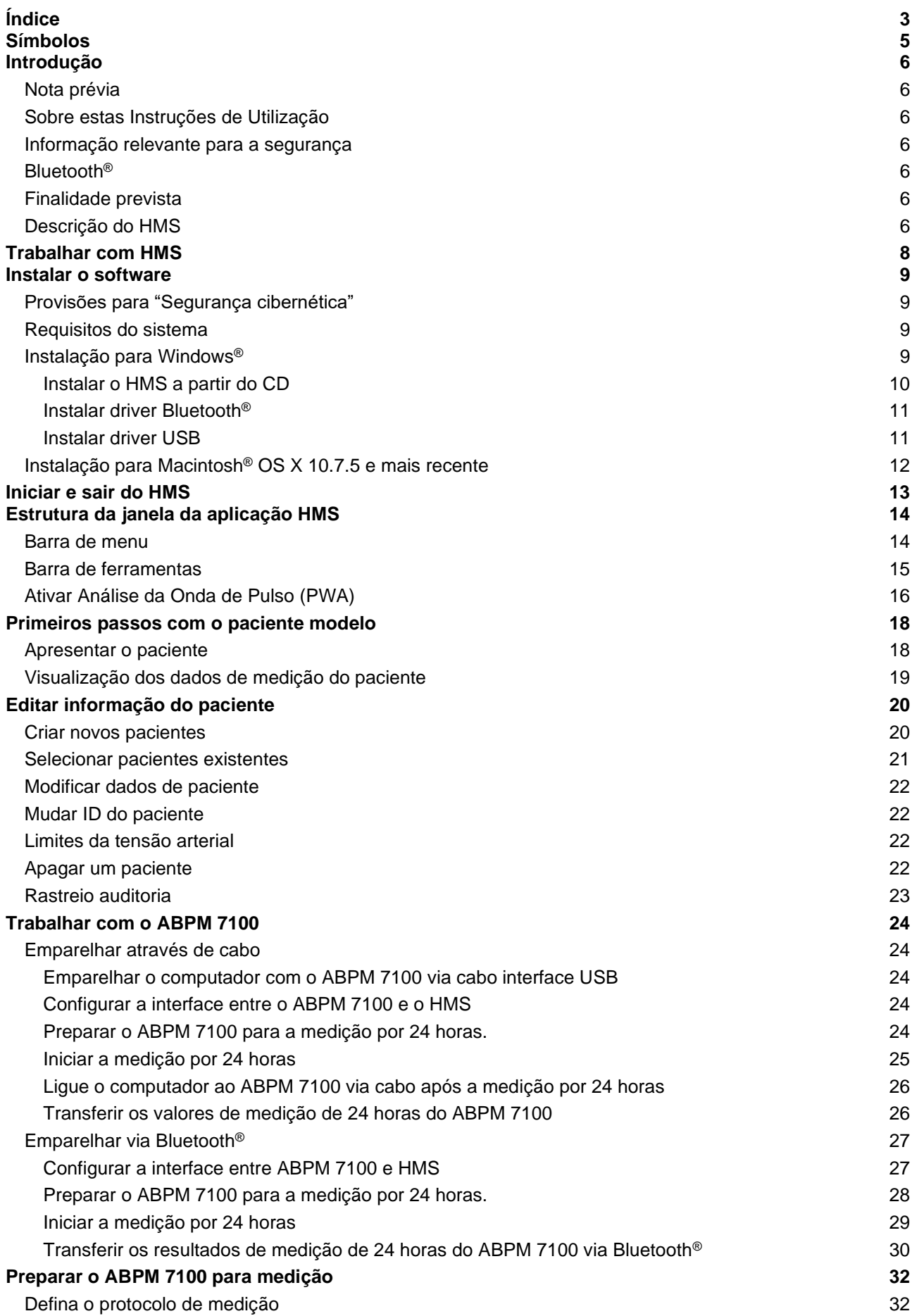

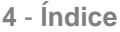

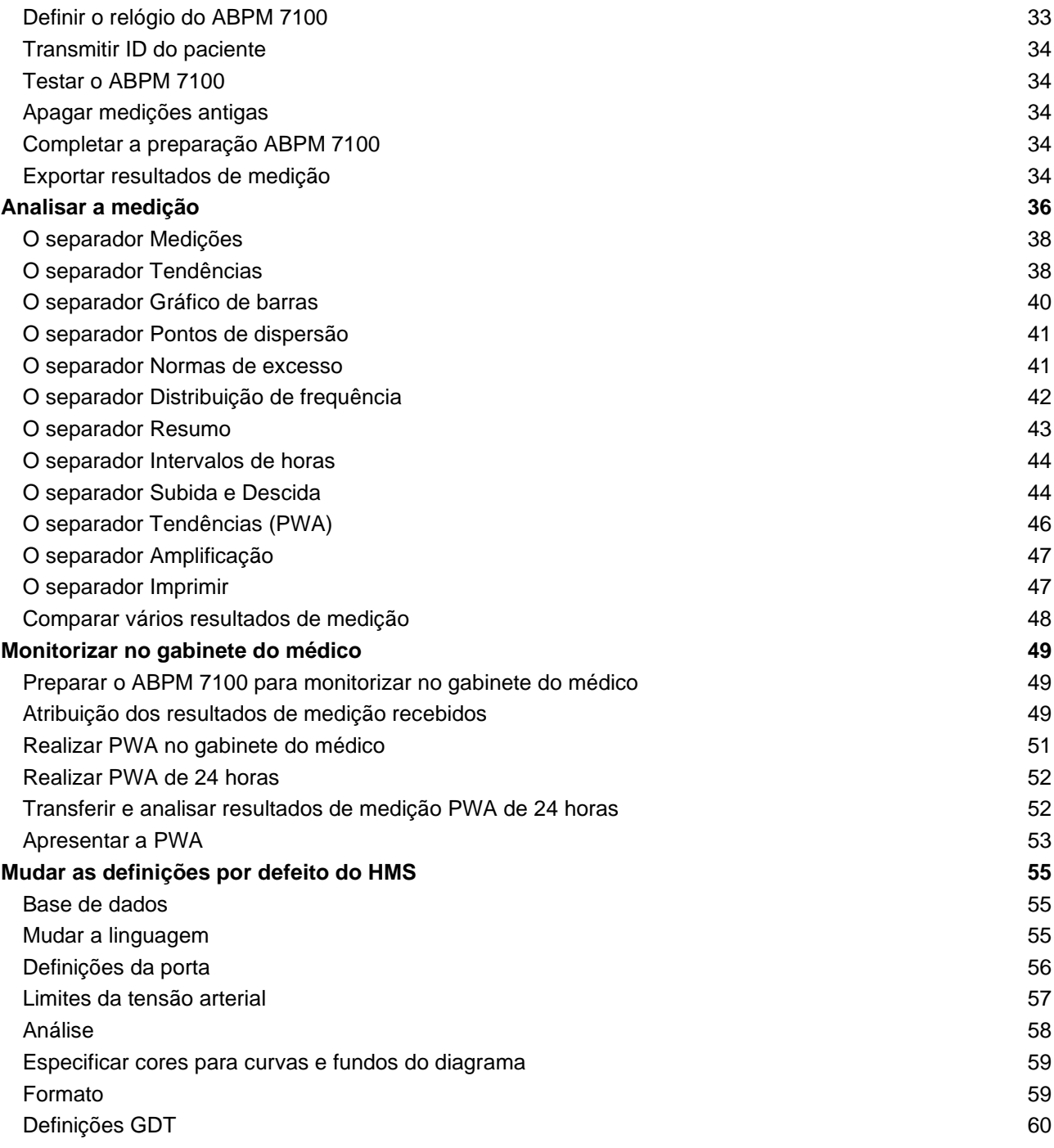

## <span id="page-4-0"></span>**Símbolos**

As seguintes palavras de sinalização, símbolos e pictogramas são utilizados nestas instruções de utilização para indicar informações importantes:

![](_page_4_Picture_98.jpeg)

## <span id="page-5-0"></span>**Introdução**

## <span id="page-5-1"></span>**Nota prévia**

O Software para Administração da Hipertensão (**HMS**) serve para analisar as medições feitas pelo monitor da tensão arterial ABPM 7100.

Com a ajuda do **HMS**, os resultados de medição podem ser transferidos para análises através de um cabo de interface USB ou via Bluetooth®.

Os valores de medição podem ser apresentados em vários diagramas e outros formatos de apresentação, depois podem continuar a ser processados ou impressos.

<span id="page-5-2"></span>A atualização da **Licença PWA** fornece-lhe uma opção adicional para uma análise da onda de pulso (**PWA**).

## **Sobre estas Instruções de Utilização**

Estas Instruções de Utilização fornecem-lhe informação extensiva sobre as opções individuais para analisar os valores de medição a partir do seu ABPM 7100. As Instruções de Utilização do Software de Administração da Hipertensão são fornecidas no CD juntamente com o software HMS.

#### <span id="page-5-3"></span>**Informação relevante para a segurança**

A informação relevante para a segurança está incluída nas Instruções de Utilização do Monitor de Tensão Arterial Ambulatório ABPM 7100.

## <span id="page-5-4"></span>**Bluetooth®**

**Nota** Se o seu ABPM 7100 não tiver a funcionalidade Bluetooth®, ignore todos os conteúdos relativos a esta nas instruções de utilização ou no software HMS (software de gestão de hipertensão). Os erros relacionados com a funcionalidade Bluetooth® não constituem uma avaria e devem ser ignorados. Utilize o cabo USB fornecido para ligar ao software HMS.

## <span id="page-5-5"></span>**Finalidade prevista**

#### **O sistema não pode ser utilizado para monitorização, com emissão de alarme, durante as operações ou em unidades de cuidados intensivos!**

O Software de Administração da Hipertensão é utilizado em combinação com o ABPM 7100 para a apresentação e análise de medições da tensão arterial.

Com a atualização da AOP (Análise de Ondas Pulsatórias), a curva de pressão arterial da aorta ascendente é derivada. São apresentados vários parâmetros cardiovasculares.

É utilizado nos pacientes, nos quais se pretende obter informação sobre a subida da tensão arterial aórtica, mas que na opinião do médico o risco do procedimento de cateterização cardíaco ou outra monitorização invasiva pode pesar mais do que os benefícios.

 $\Box$ 

Para mais informação sobre o seu ABPM 7100, consulte as Instruções de Utilização do ABPM 7100.

## <span id="page-5-6"></span>**Descrição do HMS**

O ABPM 7100 mede a tensão arterial e guarda a medição. Uma vez concluídas as medições, as medições guardadas podem ser transferidas para o seu computador, onde as medições podem ser analisadas com o HMS conforme a sua conveniência.

O arquivo do paciente contém dados como:

- ID do paciente (entrada obrigatória)
- Nome (entrada obrigatória)
- Informação de contacto (endereço, número de telefone, contactos de emergência, etc.)
- Dados pessoais (idade, sexo, etc.)
- Medicação, Antecedentes médicos, Limites da tensão arterial

#### **7** - **Introdução**

O **HMS** oferece-lhe várias opções de análise. Os resultados podem ser apresentados no ecrã do computador ou podem ser impressos:

- Visualização de todas as medições individuais
- Análise estatística com valores médios da tensão arterial para o dia todo, hora do dia e da noite, primeira hora após a medição inicial, assim como, valores médios por hora
- Valores extremos (máximo, mínimo)
- Percentagem de frequência dos valores de medição acima do valor limite especificado
- Cálculo da hora do dia/descida noturna
- Desvio dos padrões (variação)

#### **Análise gráfica:**

- Curva de envelope dos valores médios por hora
- Correlação
- Gráfico de setores circulares de limites excedidos em percentagem
- Gráfico de barras de medições
- Curva de alterações na tensão arterial
- Curva dos valores de medição
- Histograma da distribuição da tensão arterial
- Curva de comparação para otimização do tratamento

Deste modo, o curso e as flutuações na tensão arterial ao longo do dia e da noite podem ser rápida e facilmente visualizadas. A medicação pode ser ajustada com base nestas mudanças.

## <span id="page-7-0"></span>**Trabalhar com HMS**

**Nota** A utilização do **HMS** requer conhecimentos básicos e experiência com o sistema operativo Windows<sup>®</sup>.

O **HMS** é utilizado para administrar e analisar os dados de medição da tensão arterial medida. Estes valores de medição são depois atribuídos ao paciente. Nenhum paciente está limitado a uma série de medições. Cada série de medições consiste de vários valores individuais.

De um modo geral, são percorridos os seguintes passos:

- Antes da medição: Preparar a medição
	- 1. Iniciar o **HMS.**
	- 2. Selecionar o paciente existente ou criar um paciente novo.
	- 3. Emparelhar o ABPM 7100 com o **HMS.**
	- 4. Preparar o ABPM 7100 para medição.
	- 5. Sair do **HMS.**
- Depois da medição: Processar os dados de medição
	- 1. Iniciar o **HMS.**
	- 2. Emparelhar o ABPM 7100 com o **HMS.**
	- 3. Transferir os resultados de medição do ABPM 7100.
	- 4. Analisar os resultados de medição.
	- 5. Sair do **HMS.**

**9** - **Instalar o software**

## <span id="page-8-0"></span>**Instalar o software**

O **HMS** é capaz de comunicar com o ABPM 7100 através das seguintes ligações:

- Cabo interface USB
- Adaptador USB Bluetooth®

**Nota** Por favor, insira apenas o adaptador USB Bluetooth® ou cabo interface USB no computador depois de o **HMS** ter sido instalado ou quando for solicitado a fazê-lo.

## <span id="page-8-1"></span>**Provisões para "Segurança cibernética"**

#### **Atenção**

#### **Para provisões da Segurança Cibernética, deve observar o seguinte para efeitos de segurança do software HMS**

- Não ative uma conta de hóspede no computador.
- Use a função de exportação da base de dados para cópias de segurança regulares. O HMS não providencia cópias de segurança automáticas.
- Atualize regularmente o seu sistema operativo, firewall e software de antivírus.
- Não use Sistemas Operativos que foram descontinuados.
- <span id="page-8-2"></span>• Certifique-se que apenas o pessoal autorizado tem acesso ao seu computador.

## **Requisitos do sistema**

- 1. Computador
	- 1 GHz
	- 1 GB RAM
	- 200 MB Memória de Disco Duro
	- 1024 x 768 Pixéis
	- Duas Portas USB de reserva
- 2. Sistema Operativo
	- Windows® Vista, Windows® 7, Windows® 8, Windows® 8.1 (32-bit & 64-bit)
- 3. Software
	- Ambiente de funcionamento Java (JRE está incluído no CD de instalação)
- 4. Bluetooth®
	- Adaptador USB Bluetooth®
	- Bluetooth® 2.0
	- USB versão 1.1 e mais recente
	- O driver ou software BlueSoleil não tem de ser instalado

#### <span id="page-8-3"></span>**Instalação para Windows®**

 $\Box$ As Instruções de Utilização estão localizadas na pasta **docs** no CD de instalação. Os documentos disponíveis são apresentados, de um modo claro, via **index.htm**.

#### **Procedimento:**

Os passos individuais serão descritos abaixo em pormenor:

- A. Instalar o **HMS** a partir do CD.
- B. Se for necessário, instale drivers do CD pela seguinte ordem:
	- 1. Driver Bluetooth®
	- 2. Driver USB
- C. Insira o cabo interface USB e/ou o adaptador Bluetooth® no computador.

#### <span id="page-9-0"></span>**Instalar o HMS a partir do CD**

- 1. Insira o CD na drive de CD.
- 2. A instalação de **HMS** deve começar automaticamente. Se isso não acontecer, execute os seguintes passos:
	- I. Abra a drive de CD no Windows® Explorer.
	- II. Clique no ficheiro **CD\_Start.exe** para iniciar a instalação.

![](_page_9_Figure_6.jpeg)

3. Selecione a linguagem de instalação. Isto abre o menu de instalação.

![](_page_9_Picture_79.jpeg)

4. Clique em **HMS Setup**. Aparece o assistente de instalação.

![](_page_9_Picture_10.jpeg)

#### **11** - **Instalar o software**

5. Selecione uma linguagem e clique em **OK**.

![](_page_10_Picture_67.jpeg)

#### 6. Siga as instruções no ecrã.

![](_page_10_Picture_4.jpeg)

## <span id="page-10-0"></span>**Instalar driver Bluetooth®**

Não é necessário nenhum driver para o adaptador USB DIGITUS Bluetooth® (aplicável a partir do Windows® XP SP2 e mais recente).

#### <span id="page-10-1"></span>**Instalar driver USB**

![](_page_10_Picture_68.jpeg)

- 1. No menu de instalação, clique **Driver Cabo USB**.
- 2. Siga as instruções apresentadas no ecrã.

## <span id="page-11-0"></span>**Instalação para Macintosh® OS X 10.7.5 e mais recente**

As Instruções de Utilização estão localizadas na pasta **docs** no CD de instalação.  $\sqrt{2}$ Os documentos disponíveis são apresentados, de um modo claro, via **index.htm**.

#### **Procedimento:**

- Instalar a aplicação HMS CS a partir do CD-ROM
- Ligar o adaptador Bluetooth® e/ou o adaptador USB ao computador.

#### **Instalação do HMS CS a partir do CD-ROM**

- 1. Insira o CD fornecido na sua drive de CD-ROM.
- 2. Na secretária surge o símbolo de CD para o HMS CS.
- 3. Clique duas vezes neste símbolo de CD para o HMS CS. O CD-ROM abre-se.
- 4. Abra o diretório Mac\_10-7-5.
- 5. Mova o ficheiro HMS.app para o seu diretório de programas.

Com isso, a instalação do software fica concluída.

## <span id="page-12-0"></span>**Iniciar e sair do HMS**

#### **Iniciar o HMS**

Duplo clique no ícone Lilla no Ambiente de Trabalho do computador para iniciar o **HMS**. Aparece a informação sobre o progresso de carregamento (p. ex. versão do programa, barra de progresso).

#### **Sair do HMS**

Clique no ícone **na barra de ferramentas superior da janela da aplicação**. Se houver dados que tenham sido anteriormente alterados, o **HMS** pergunta ao utilizador se quer guardar essas alterações. Aparece a informação no progresso de sair.

## <span id="page-13-0"></span>**Estrutura da janela da aplicação HMS**

Todas as funções podem ser acedidas a partir da janela da aplicação Dependendo da função, podem aparecer janelas adicionais.

![](_page_13_Picture_120.jpeg)

As funções podem ser chamadas a partir da barra de menu na parte superior da janela. A barra de ferramentas abaixo da barra de menu contém botões (ícones) para os passos de processamento individuais. A principal área de trabalho contém três separadores:

- 1. **Informação do paciente**
- 2. **Tensão arterial**
- 3. **Análise da onda de pulso**

#### <span id="page-13-1"></span>**Barra de menu**

A barra de menu está localizada na parte de cima da janela da aplicação.

Ficheiro Paciente Série de medição Configurações ?

Por baixo aparece o resumo das funções para cada item:

![](_page_13_Picture_121.jpeg)

#### Menu **Ficheiro**

#### **15** - **Estrutura da janela da aplicação HMS**

#### Menu do **paciente**

![](_page_14_Picture_175.jpeg)

#### Menu **Série de medições**

![](_page_14_Picture_176.jpeg)

#### Menu **Definições**

![](_page_14_Picture_177.jpeg)

#### Menu **Sobre**

![](_page_14_Picture_178.jpeg)

### <span id="page-14-0"></span>**Barra de ferramentas**

A barra de ferramentas está localizada por baixo da barra de menu na parte superior da janela da aplicação. Contém botões (ícones) usados para aceder rapidamente a importantes funções. O nome e a data de nascimento do paciente atual são apresentados do lado direito.

![](_page_14_Picture_11.jpeg)

Paciente: John Doe (02-08-45) WelchAllyn<sup>\*</sup>

**Dica** Se usar o rato por cima de um símbolo, aparece uma breve dica.

![](_page_15_Picture_146.jpeg)

**Nota** Pode aceder também a estas funções através da barra de menu.

## <span id="page-15-0"></span>**Ativar Análise da Onda de Pulso (PWA)**

Para além da medição da tensão arterial por 24 horas, o ABPM 7100 tem também uma função de análise da onda de pulso integrada (PWA). Esta função só pode ser desbloqueada depois de uma atualização do dispositivo com uma chave de licença de 16 dígitos que é única para o número de série do dispositivo ABPM 7100. Por favor, consulte a Welch Allyn sobre a atualização do dispositivo.

- 1. Iniciar o **HMS.**
- 2. No menu **Definições**, clique em **Ativação PWA/CBP**.

![](_page_15_Picture_7.jpeg)

3. Clique **Sim**.

![](_page_15_Picture_9.jpeg)

- **17 Estrutura da janela da aplicação HMS**
	- 4. O **HMS** vai pedir ao utilizador para introduzir a chave da licença de 16 dígitos. Introduza a chave de licença de 16 dígitos e clique **Enviar**.

![](_page_16_Picture_2.jpeg)

5. Clique **OK** para confirmar.

![](_page_16_Picture_4.jpeg)

## <span id="page-17-0"></span>**Primeiros passos com o paciente modelo**

Assim que tiver instalado com sucesso o software **HMS**, o **HMS** pode ser testado com um paciente modelo desconhecido.

## <span id="page-17-1"></span>**Apresentar o paciente**

1. Inicie o **HMS** com duplo clique no ícone **WA** localizado no Ambiente de Trabalho do computador. Aparece a janela da aplicação.

dh.

2. Na barra de ferramentas, clique no ícone Lista de pacientes para apresentar a seguinte janela:

![](_page_17_Picture_85.jpeg)

- 3. Selecione a entrada **Desconhecido** e clique **Abrir paciente**.
- **Dica** Duplo clique no paciente que selecionou e a janela da aplicação mostra a informação do paciente.

![](_page_17_Picture_86.jpeg)

O nome e a data de nascimento do paciente serão exibidos no canto superior direito da janela de aplicação. O separador **Informação do paciente** inclui várias áreas: Endereço, Dados do paciente, Contactos de emergência, Histórico médico, Medicação e Limites da tensão arterial.

## <span id="page-18-0"></span>**Visualização dos dados de medição do paciente**

1. Clique no separador **Tensão arterial** e aparece uma lista das medições anteriores no lado esquerdo.

![](_page_18_Figure_4.jpeg)

- 2. Clique para selecionar uma medição. São depois apresentados os respetivos dados de medição. Os valores de medição destacados são valores que excedem os valores limite especificados.
- 3. Para uma análise adicional, clique no necessário separador de análise.

**Dica** Se usar o rato por cima de um símbolo, aparece uma breve dica.

#### **A barra de ferramentas com os separadores de análise**

![](_page_18_Figure_9.jpeg)

As descrições nas opções de análise estão detalhadas no capítulo Análise da medição. $\bigcirc$ 

## <span id="page-19-0"></span>**Editar informação do paciente**

A informação do paciente está guardada numa base de dados. Você pode

- criar novos pacientes,
- editar dados do paciente clicando no respetivo campo,
- importar informação de paciente já disponível de outras bases de dados.

<span id="page-19-1"></span>**Nota** A informação do paciente pode ser sempre editada assim que tiver sido criada.

## **Criar novos pacientes**

Na barra de ferramentas, clique no ícone **Novo paciente** para apresentar a seguinte janela:

![](_page_19_Picture_87.jpeg)

**ID do paciente**, **Apelido** e **Data de nascimento** são campos obrigatórios (esta informação serve como critério para classificar ou procurar), toda a restante informação é opcional.

**Dica** Use a tecla tab para saltar de um campo para o próximo.

Para guardar o novo paciente, clique **Guardar**.

Para eliminar o novo paciente, clique **Cancelar**. Em qualquer uma das opções, volta para a janela da aplicação.

**21** - **Editar informação do paciente**

![](_page_20_Picture_95.jpeg)

O separador **Informação do paciente** inclui várias áreas: Endereço, Dados do paciente, Contactos de emergência, Histórico médico, Medicação e Limites da tensão arterial.

#### <span id="page-20-0"></span>**Selecionar pacientes existentes**

Selecionar um paciente a partir da lista de pacientes criada no **HMS** para

- ver as medições anteriores,
- preparar o ABPM 7100 para este paciente,
- transferir os valores de medição do ABPM 7100 para o **HMS**.

Na barra de ferramentas, clique no ícone **Lista de pacientes** para apresentar a lista das entradas de pacientes anteriormente criada:

![](_page_20_Picture_96.jpeg)

Clique para selecionar a entrada apropriada e depois clique em **Abrir pacient**e.

#### **Para procurar um paciente, siga os seguintes passos:**

- 1. Introduza o apelido, o nome próprio ou a ID do paciente no campo de pesquisa no canto superior direito. O **HMS** procura a base de dados e mostra os pacientes detetados.
- 2. Clique para selecionar a entrada apropriada e depois clique em **Abrir pacient**e.
- **22 Editar informação do paciente**
	- 3. O **HMS** regressa à janela da aplicação.

Se não conseguir encontrar o paciente pretendido, clique **Novo paciente** para criar uma nova entrada de paciente.

## <span id="page-21-0"></span>**Modificar dados de paciente**

Para modificar um endereço e/ou dados do paciente, introduza a nova informação nos respetivos campos.

- 1. Para adicionar Contactos de emergência, Antecedentes médicos e Medicação, clique **Nova entrada**.
- 2. Introduza a nova informação na respetiva janela popup.
- 3. Clique **Guardar** para guardar os dados novos.
- 4. A janela fecha-se.

## <span id="page-21-1"></span>**Mudar ID do paciente**

1. Na barra de menu, clique **Paciente** e depois **Mudar ID** para apresentar a janela seguinte com a atual ID do paciente.

![](_page_21_Picture_160.jpeg)

- 2. Mudar ID do paciente.
- 3. Clique **Guardar** para guardar a alteração.

## <span id="page-21-2"></span>**Limites da tensão arterial**

- 1. No separador **Informação do paciente**, clique no campo **Limites da tensão arterial**.
- 2. Especificar os limites da tensão arterial para o paciente atualmente selecionado na janela de editar aberta. Se algum valor de medição exceder os valores limite, os respetivos valores serão correspondentemente marcados na análise.

#### <span id="page-21-3"></span>**Apagar um paciente**

- 1. Na barra de menu, clique **Paciente** e depois **Apagar**.
- 2. Clique **Sim** para confirmar.
- 3. A informação de paciente atualmente selecionada é apagada juntamente com todos os dados de medição.

## <span id="page-22-0"></span>**Rastreio auditoria**

Na barra de menu clique **Ficheiro** e depois **Rastreio auditoria** para ver todas as mudanças nos dados principais do paciente.

![](_page_22_Picture_25.jpeg)

## <span id="page-23-0"></span>**Trabalhar com o ABPM 7100**

## <span id="page-23-1"></span>**Emparelhar através de cabo**

#### **Antes da medição por 24 horas:**

<span id="page-23-2"></span>Quando usar o ABPM 7100 com ligação por cabo, realize os seguintes passos:

#### **Emparelhar o computador com o ABPM 7100 via cabo interface USB**

#### **No ABPM 7100:**

- 1. Assegure-se que o ABPM 7100 está ligado à corrente.
- 2. Insira o cabo interface USB na porta USB do computador.
- 3. Insira a ficha do cabo interface USB na porta de dados na parte inferior do ABPM 7100.
- **Nota** O ponto vermelho na ficha tem de alinhar com o ponto vermelho na porta de dados.
	- 4. Ligue o ABPM 7100: Aparecem as letras "**co**" no visor.

#### <span id="page-23-3"></span>**Configurar a interface entre o ABPM 7100 e o HMS**

#### **Condições Setup:**

- O ABPM 7100 está ligado ao computador.
- Tanto o ABPM 7100 como o computador estão ligados.

#### **No computador:**

- 1. Iniciar o **HMS.** Se o **HMS** estiver definido separadamente, aparece a janela **Lista de paciente**s. Neste caso, selecione um paciente.
- 2. Na barra de menu, clique **Definições** e depois **Definições da porta**.
- 3. Na janela **Definições da porta**, clique no separador **Serial/USB**.

#### <span id="page-23-4"></span>**Preparar o ABPM 7100 para a medição por 24 horas.**

#### **Condições Setup:**

- O ABPM 7100 está ligado ao computador.
- Tanto o ABPM 7100 como o computador estão ligados.
- **Nota** Use sempre pilhas totalmente carregadas para uma nova medição. Assegure-se que a polaridade está correta quando inserir as pilhas.

#### **No computador:**

- 1. Iniciar o **HMS.**
- 2. Selecionar um paciente.
- 3. Na barra de ferramentas, clique no ícone **Preparar dispositivo** para apresentar a janela seguinte:

#### **25** - **Trabalhar com o ABPM 7100**

![](_page_24_Picture_115.jpeg)

**Nota** Se a tensão da bateria no dispositivo de medição for insuficiente para uma medição de 24 horas, aparece o seguinte aviso.

![](_page_24_Picture_3.jpeg)

- 4. Especifique o protocolo para a medição de 24 horas.
- 5. Clique **Definir hora no dispositivo**.
- 6. Clique **Enviar ID do paciente**.
- 7. Clique **Enviar e ativar**.
- 8. Clique **Fechar**.
- 9. Na barra de ferramentas, clique **para confirmar o HMS**.

#### **No ABPM 7100:**

- 10. Desligue o ABPM 7100.
- 11. Desligue o cabo, removendo a ficha da porta de dados.

#### <span id="page-24-0"></span>**Iniciar a medição por 24 horas**

#### **No ABPM 7100:**

Tem de executar os passos descritos abaixo para ligar o computador ao ABPM 7100. Leia as Instruções de Utilização do ABPM 7100 até ao capítulo **Processo de medição**.

#### **Depois da medição por 24 horas**

Quando usar o ABPM 7100 com ligação por cabo, realize os seguintes passos:

#### <span id="page-25-0"></span>**Ligue o computador ao ABPM 7100 via cabo após a medição por 24 horas**

Depois da medição por 24 horas, transfira os dados do ABPM 7100 para o **HMS**.

- 1. Assegure-se que o ABPM 7100 está ligado à corrente.
- 2. Remova o ABPM 7100 do paciente (remova a manga e desligue o ABPM 7100). Por favor, siga as instruções do manual de instruções para o ABPM 7100.
- 3. Ligue o ABPM 7100 ao computador usando o cabo de interface USB:
	- a. Insira o cabo interface USB na porta USB do computador.
	- b. Insira a ficha do cabo interface USB na porta de dados na parte inferior do ABPM 7100.

**Nota** O ponto vermelho na ficha tem de alinhar com o ponto vermelho na porta de dados.

- 4. Ligue o ABPM 7100:
- 5. Aparecem as letras "**co**" no ABPM 7100 LCD.

Para mais informação sobre o seu ABPM 7100, consulte as Instruções de Utilização do ABPM 7100.

#### <span id="page-25-1"></span>**Transferir os valores de medição de 24 horas do ABPM 7100**

Certifique-se que o ABPM 7100 está ligado ao computador e que tanto o ABPM 7100 como o computador estão ligados.

#### **No computador:**

- 1. Iniciar o **HMS.**
- 2. Na barra de ferramentas, clique no ícone **Lista de pacientes** para apresentar a janela **Lista de pacientes**.
- 3. Selecionar um paciente.
- 4. Na barra de ferramentas, clique no ícone **Dispositivo de carregamento** . O **HMS** vai perguntar ao utilizador: "Atribuir os resultados de medição ao paciente com a ID XXX?"
- 5. Clique **Sim**. O **HMS** vai perguntar ao utilizador: "Apagar ID do paciente e os resultados de medição do ABPM 7100?"
- **Nota** Normalmente, os resultados de medição do ABPM 7100 são apagados assim que os resultados são transferidos para fora. Quando preparar o ABPM 7100 para um "novo" paciente, o **HMS** indica quaisquer resultados de medição existentes que ficam no ABPM 7100 de um paciente anterior.
	- 6. Clique **Sim** para apagar os resultados de medição ou clique **Não** para manter os resultados de medição no ABPM 7100. Aparece a janela **Série de medições**.

 $\sqrt{2}$ 

#### **27** - **Trabalhar com o ABPM 7100**

![](_page_26_Picture_1.jpeg)

- 7. Se necessário, mude as horas para a hora do dia e intervalo da noite.
- 8. Introduza uma nota.
- 9. Clique **Guardar** para confirmar e os valores de medição transmitidos são exibidos como uma tabela de medições.

#### **No ABPM 7100:**

- 10. Desligue o ABPM 7100.
- 11. Desligue o cabo interface USB (removendo a ficha da porta de dados).

Para mais análises da série de medições, consulte o capítulo em **Analisar medições**.  $\bigcirc$ 

#### <span id="page-26-0"></span>**Emparelhar via Bluetooth®**

#### **Antes da medição por 24 horas**

<span id="page-26-1"></span>Por favor, realize os seguintes passos quando usar o ABPM 7100 com ligação Bluetooth®:

#### **Configurar a interface entre ABPM 7100 e HMS**

Para configurar a interface entre ABPM 7100 e **HMS**, certifique-se que o computador está ligado e que o driver Bluetooth® está instalado.

![](_page_26_Picture_14.jpeg)

Para mais informação sobre o seu ABPM 7100, consulte as Instruções de Utilização do ABPM 7100.

#### **No computador:**

- 1. Iniciar o **HMS.** Se o **HMS** estiver definido separadamente, aparece a janela **Lista de paciente**s. Neste caso, selecione um paciente.
- 2. Na barra de menu, clique **Definições** e depois **Definições da porta**.
- 3. Na janela **Definições da porta**, clique no separador **Bluetooth**®.

4. Clique **Adicionar dispositivo**. Aparece a seguinte instrução: "Ligue o ABPM 7100 e mude para o modo "**PAIr**"".

#### **No ABPM 7100:**

- 5. Ligue o ABPM 7100:
- 6. Ligue o ABPM 7100 para o modo Emparelhar:
	- i. Prima e mantenha premido  $\left(\begin{array}{c} 1 \end{array}\right)$  e depois prima
	- ii. Mantenha premido até as letras "**PAIr**" começarem a piscar no visor LCD.
	- iii. Prima **PU**. "**PAIr**" para de piscar e soa o besouro.

#### **No computador:**

- 7. Clique **OK**. Aparece **busca dispositivo Bluetooth®**. Depois de um momento, aparece o número de série do ABPM 7100 (p. ex. WSTXXX) na janela da aplicação.
- 8. Clique no número de série.
- 9. Clique **Emparelhar**. Aparece a seguinte mensagem: "Emparelhado com sucesso".
- 10. Clique **OK** para confirmar e aparece a janela **Ligação do dispositivo**.
- 11. Clique **Guardar**.

#### **No ABPM 7100:**

12. O besouro soa.

#### **No computador:**

13. Aparece o dispositivo de medição na janela **Definições da porta** no separador **Bluetooth**®. Clique **Guardar**.

#### **No ABPM 7100:**

14. Desligue o ABPM 7100.

A interface Bluetooth® entre o ABPM 7100 e o **HMS** está agora configurada. A partir de agora, o **HMS** reconhece o ABPM 7100 assim que o ABPM 7100 estiver no modo de comunicação "**bt**".

#### <span id="page-27-0"></span>**Preparar o ABPM 7100 para a medição por 24 horas.**

Certifique-se que o ABPM 7100 está desligado e que o computador está ligado. A interface entre o ABPM 7100 e o **HMS** tem de já estar configurada.

![](_page_27_Picture_23.jpeg)

Para mais informação sobre o seu ABPM 7100, consulte as Instruções de Utilização do ABPM 7100.

#### **No ABPM 7100:**

1. Ligue o ABPM 7100:

#### **No computador:**

- 2. Iniciar o **HMS.**
- 3. Na barra de ferramentas, um ícone verde **Bluetooth<sup>®</sup> sinaliza a ligação ativa de Bluetooth<sup>®</sup>.** 
	-

4. Selecionar um paciente.

#### **No ABPM 7100:**

5. Prima e mantenha premido  $\left( \begin{array}{c} \bullet \\ \bullet \end{array} \right)$ e depois prima

- 6. Prima . Aparecem as letras "**bt**" no visor.
- 7. Prima **. bt**" deixa de piscar e o besouro soa.

#### **No computador:**

8. Aparece a janela **Ação do dispositivo**.

#### **No ABPM 7100:**

9. O besouro soa duas vezes.

#### **No computador:**

- 10. Clique **Preparar dispositivo** para apresentar a janela **Preparar dispositivo**.
- **Nota** Se a tensão da bateria no dispositivo de medição for insuficiente para uma medição de 24 horas, aparece o seguinte aviso.

![](_page_28_Picture_10.jpeg)

Nota **Antes de usar, assegure-se que os resultados de medição anterior guardados no** ABPM 7100 são apagados para evitar uma correspondência de valores incorreta. Também pode apagar os valores de medição manualmente no dispositivo, consulte a Instruções de Utilização do ABPM 7100.

- 11. Especifique o protocolo para a medição de 24 horas.
- 12. Clique **Definir hora no dispositivo**.
- 13. Clique **Enviar ID do paciente**.
- 14. Clique **Enviar e ativar**.
- 15. Clique **Guardar**.

#### **No ABPM 7100:**

- 16. O besouro soa
- 17. As letras "**bt End**" aparecem a piscar no visor LCD seguidas da hora.

#### **No computador:**

18. Na barra de ferramentas, clique para confirmar o **HMS**.

#### <span id="page-28-0"></span>**Iniciar a medição por 24 horas**

Assegure-se que o ABPM 7100 está ligado.

 $\Box$ 

Para mais informação sobre o seu ABPM 7100, consulte as Instruções de Utilização do ABPM 7100.

#### **No ABPM 7100:**

1. Defina o ABPM 7100 no paciente (posicione a manga e ligue-a ao ABPM 7100). Por favor, siga as instruções do manual de instruções para o ABPM 7100.

2. Prima para uma medição manual para assegurar que o ABPM 7100 está funcional.

#### **30** - **Trabalhar com o ABPM 7100**

3. Espere que a primeira medição manual fique concluída. Se a medição for aceitável, o paciente pode sair. Uma medição bem-sucedida é necessária para a ativação do protocolo.

#### **Depois da medição por 24 horas**

Por favor, realize os seguintes passos quando usar o ABPM 7100 com ligação Bluetooth®:

- 1. Assegure-se que o ABPM 7100 está ligado à corrente.
- 2. Remova o ABPM 7100 do paciente (remova a manga e desligue o ABPM 7100). Por favor, siga as instruções do manual de instruções para o ABPM 7100.

#### <span id="page-29-0"></span>**Transferir os resultados de medição de 24 horas do ABPM 7100 via Bluetooth®**

Certifique-se que tanto o ABPM 7100 como o computador estão ligados. A interface entre o ABPM 7100 e o **HMS** tem de já estar configurada.

#### **No computador:**

- 1. Iniciar o **HMS.**
- 2. Na barra de ferramentas, um ícone verde **Bluetooth<sup>®</sup> sinaliza a ligação ativa de Bluetooth**<sup>®</sup>.

#### **No ABPM 7100:**

- 3. Prima e mantenha premido **de la contra de la contra de la contra de la contra de la contra de la contra de l**
- 4. Prima . Aparecem as letras "**bt**" no visor.
- 5. Prima . "**bt**" para de piscar e soa o besouro. Aparece a janela **Ação do dispositivo**.

#### **No computador:**

- 6. Clique em **Leitura de valores**. O **HMS** vai perguntar ao utilizador: "Atribuir os dados de medição ao paciente com a ID XXX?"
- 7. Clique **Sim** para confirmar. Depois da transmissão de dados, aparece a janela **Série de medições**.
- 8. Se necessário, mude as horas para a hora do dia e intervalo da noite.
- 9. Clique **Guardar**. O **HMS** vai perguntar ao utilizador: "Apagar ID do paciente e os dados de medição do dispositivo de medição?"
- **Nota** Normalmente, os resultados de medição do ABPM 7100 são apagados assim que os resultados são transferidos. Quando preparar o ABPM 7100 para um "novo" paciente, o **HMS** indica quaisquer resultados de medição existentes que ficam no ABPM 7100 de um paciente anterior.
	- 10. Clique **Sim** para apagar os resultados de medição ou clique **Não** para manter os resultados de medição no ABPM 7100. Aparece a janela Série de medições.

#### **31** - **Trabalhar com o ABPM 7100**

![](_page_30_Picture_1.jpeg)

- 11. Se necessário, mude as horas para a hora do dia e intervalo da noite.
- 12. Introduza uma nota.
- 13. Clique **Guardar** para confirmar e os valores de medição transmitidos são exibidos como uma tabela de medições.

#### **No ABPM 7100:**

- 14. O besouro soa.
- 15. As letras "**bt End**" aparecem no visor seguidas da hora.
- 16. Desligue o ABPM 7100.

 $\odot$ Para mais análises da série de medições, consulte o capítulo em **Analisar medições**.

## <span id="page-31-0"></span>**Preparar o ABPM 7100 para medição**

Antes de realizar uma medição num paciente, envie através do **HMS** a informação sobre a medição planeada para o ABPM 7100.

Certifique-se que o **HMS** iniciou e que o ABPM 7100 está ligado e conectado ao computador. A interface entre o ABPM 7100 e o **HMS** tem de já estar configurada.

Por favor, siga os seguintes passos:

- Especifique o protocolo de medição.
- Defina o relógio do ABPM 7100.
- Aceitar ID do paciente.
- Realizar testes de dispositivo.
- Apagar medições existentes.
- Iniciar a medição por 24 horas.
- 1. Selecionar um paciente.
- 2. Na barra de ferramentas, clique no ícone **Preparar dispositivo** para apresentar a janela sequinte.

![](_page_31_Picture_183.jpeg)

#### <span id="page-31-1"></span>**Defina o protocolo de medição**

O procedimento para a medição der 24 horas pode ser definido aqui. São fornecidos no total 11 protocolos diferentes. Os protocolos 1, 2, 10 e 11 podem ser ajustados individualmente.

Adicionalmente, o protocolo 10 automaticamente envia valores de medição para o computador do médico via Bluetooth® depois da medição. Recomenda-se usar o protocolo 10 para monitorizar no gabinete do médico. Adicionalmente, o protocolo 11 ativa a Análise da Onda de Pulso (PWA).

#### **Selecionar o protocolo**

- 1. No menu drop-down do protocolo, clique no protocolo desejado.
- 2. Relativamente aos protocolos 1, 2, 10 e 11 determine, na hora do dia e intervalo noturno, o seguinte:
	- O intervalo de tempo (iniciar o intervalo).
	- O número de medições dentro do intervalo.
	- Se os valores de medição forem apresentados no ABPM 7100 (medição do valor apresentado).
	- Se soar um sinal audível (besouro) durante a medição.

#### **Enviar o protocolo**

- 1. Clique **Enviar e ativar**.
- 2. Clique **Sim** para confirmar.

#### **Protocolo Tabela**

![](_page_32_Picture_491.jpeg)

#### **Sobre os protocolos individuais:**

- Pode personalizar os protocolos 1, 2, 10 e 11. Os parâmetros que podem ser alterados são:
	- 1. Visualizações dos valores de medição no visor
	- 2. Início dos 4 intervalos diários e o número de medições por hora. Aqui, estão disponíveis: 4,5,6,10,12,15,20,30 por hora
	- 3. Função Ligar e Desligar do sinal sonoro para os 4 intervalos diários
- Os protocolos 3 a 9 são predefinidos e não podem ser alterados.
- O protocolo 5 é adequado para atividades durante a noite (turno da noite).
- O protocolo 9 é o teste de Schellong. A pressão arterial é medida de 2 em 2 minutos durante os primeiros 30 minutos. Após os 30 min., o monitor de pressão arterial mede com a definição de protocolo 3.
- O protocolo 10 permite a transmissão automática dos valores de medição via Bluetooth**®** diretamente para o PC do médico para medições práticas. Para ativar o Botão Bluetooth®, é necessária uma interface Bluetooth**®**. Pode utilizar o protocolo 10 para a monitorização prática. Para além da medição da pressão arterial, pode integrar a medição central da pressão arterial com o ABPM 7100 com atualização da CBP (pressão arterial central) ou a análise de ondas de pulso com o ABPM 7100 com atualização da AOP no protocolo 10.
- O protocolo 11 é utilizado para medição da pressão arterial de 24 horas com determinação da pressão arterial central ou para análise de ondas de pulso e só pode ser realizado com o ABPM 7100 com atualização da CBP ou da AOP. A definição dos intervalos de medição ocorre através do HMS 5.0.

## <span id="page-32-0"></span>**Definir o relógio do ABPM 7100**

O ABPM 7100 adota a hora do computador.

- 1. Clique **Definir hora no dispositivo**.
- 2. Clique **Ok** para confirmar e o ABPM 7100 exibe a hora adotada.

## <span id="page-33-0"></span>**Transmitir ID do paciente**

A ID do paciente selecionado deve ser guardada no ABPM 7100. Quando os valores da medição de 24 horas são transferidos, o **HMS** reconhece automaticamente o paciente.

- 1. Clique **Enviar ID do paciente**.
- 2. Clique **Ok** para confirmar.

## <span id="page-33-1"></span>**Testar o ABPM 7100**

Realizar os seguintes passos para assegurar que o ABPM 7100 está totalmente funcional.

1. Clique **Preparar dispositivo** para apresentar a janela seguinte.

![](_page_33_Picture_178.jpeg)

- 2. Clique nas teclas de funções apropriadas.
- 3. Clique **Ok** para confirmar.
- 4. Clique **Fechar** para completar o teste.

## <span id="page-33-2"></span>**Apagar medições antigas**

Os resultados de medição no ABPM 7100 são normalmente apagados assim que forem transferidos para o computador. Quando preparar o ABPM 7100 para um "novo" paciente, o **HMS** indica quaisquer resultados de medição existentes que ficam no ABPM 7100 de um paciente anterior.

Para remover as medições existentes no ABPM 7100.

- 1. Clique **Apagar medições**.
- 2. Clique **Sim** para confirmar.

## <span id="page-33-3"></span>**Completar a preparação ABPM 7100**

- 1. Clique **Fechar** e desaparece a janela **Preparar dispositivo**.
- 2. Desligue o ABPM 7100 do computador.

## <span id="page-33-4"></span>**Exportar resultados de medição**

Os resultados da medição de 24 horas que foram transferidos do ABPM 7100 para o **HMS** para análise podem ser guardados num ficheiro. Com a ajuda deste ficheiro, existe a opção de transferir os resultados de medição para o seu sistema de administração de paciente.

- 1. Selecionar um paciente
- 2. Na janela da aplicação, clique no separador **Análise da tensão arterial ou da onda de pulso**.
- 3. Estes separadores incluem uma lista das medições anteriores no lado esquerdo.

![](_page_34_Picture_46.jpeg)

- 4. Clique para selecionar os resultados de medição a serem exportados.
- 5. Na barra de menu, clique **Série de medições** e depois **Exportar** (Excel), (XML) e (GDT). Aparece a janela **Exportar série de medições**.
- 6. Defina o diretório e o nome para o ficheiro.
- 7. Clique **Guardar**.

## <span id="page-35-0"></span>**Analisar a medição**

Assim que os valores de medição do ABPM 7100 forem transferidos e guardados do ABPM 7100 para o **HMS**, ficam disponíveis a seguinte análise e funções para a análise da medição, e são descritos neste capítulo:

![](_page_35_Picture_87.jpeg)

- 1. Selecionar o paciente pretendido.
- 2. Na janela da aplicação, clique no separador **Tensão arterial**. O separador **Tensão arterial** inclui uma lista das medições anteriores no lado esquerdo.

#### **37** - **Analisar a medição**

- Ficheiro Paciente Série de medição Configurações ? 202207 Paciente: John Doe (02-08-45) WelchAllyn nação do paciente <sup>--</sup> Tensão <sup>-</sup>  $\overline{\phantom{a}}$ terial mação do paciente | Tensão<br>
| Monitorização de prática BD<br>| 11-08-12<br>| 12-08-12<br>| ABDM 24h<br>| 29-05-12 (PWA)<br>| 27-02-12 (PWA)<br>| 27-02-12<br>| 12-06-12<br>| 13-06-12  $\bullet$   $\blacksquare$ EKE  $\blacksquare$ med<br>
97 61 26<br>
97 61 26<br>
90 68 19<br>
90 61 16<br>
97 64 21 FC 67<br>875 83<br>83 84 90 89 84 79<br>77 76 76 77 77 86 77 71 86 77 11 87 co sv vor<br>44 50,4 8,82<br>5,9 67,7 8,59<br>4,7 54,9 8,60<br>4,2 50,3 8,80 ular total Código<br>1,1 230 Start einer manuellen Messung<br>0,9  $\mathbb{N}^{\bullet}$ Dis Data<br>
27-02-12<br>
27-02-12<br>
27-02-12<br>
27-02-12<br>
27-02-12<br>
27-02-12<br>
27-02-12<br>
27-02-12<br>
27-02-12<br>
27-02-12<br>
27-02-12<br>
27-02-12<br>
27-02-12<br>
27-02-12<br>
27-02-12<br>
27-02-12<br>
27-02-12<br>
27-02-12<br>
27-02-12<br>
27-02-12<br>
27-02-12<br>
27-02 ÷ Hotal 10:45<br>11:45 11:00<br>11:15 11:33 12:05<br>12:15 12:30<br>12:48 13:00<br>13:30<br>13:30<br>13:30<br>14:45<br>14:45<br>14:45  $\frac{0.9}{1.0}$ 95 62 36 4,3 47,4 9,11  $\overline{12}$  $\frac{109}{92}$ 72 22 5.1 60.6 9.13<br>65 12 5.3 67.3 8.35  $\frac{1,1}{0,9}$  $\begin{array}{r} 10 \\ 11 \\ 12 \\ 13 \\ 14 \\ 15 \\ 16 \\ 17 \end{array}$  $\begin{array}{r} 4.4 & 57.6 & 9.35 \\ 4.4 & 57.6 & 9.35 \\ 5.5 & 71.8 & 8.67 \\ 5.6 & 74.5 & 8.65 \\ 3.4 & 44.7 & 8.59 \\ 6.0 & 84.4 & 8.65 \\ 6.0 & 87.8 & 8.77 \\ 6.1 & 0.23 & 9.73 \\ 6.1 & 83.1 & 10.16 \\ 6.2 & 86.9 & 9.30 \end{array}$  $\begin{array}{r} 111 \\ \hline 94 \\ \hline 91 \\ \hline 92 \end{array}$ 62<br>59<br>58<br>61<br>67<br>66<br>70<br>77<br>71  $\begin{array}{c} 29 \\ 6 \end{array}$  $\begin{array}{r} 8 \\ 35 \\ 14 \\ 10 \\ 5 \end{array}$  $\begin{array}{r} 92 \\ \hline 108 \\ 98 \\ 101 \\ 110 \\ 134 \\ 116 \end{array}$  $\begin{array}{c}\n 18 \\
 \hline\n 19 \\
 \hline\n 20\n \end{array}$  $\frac{0.8}{1.0}$  $\frac{116}{143}$ <br>122  $\begin{array}{r@{\hspace{0.1cm}}c@{\hspace{0.1cm}}c@{\hspace{$  $\begin{array}{r} 15:15 \\ \hline 15:33 \\ \hline 15:45 \\ \hline 16:03 \end{array}$ 2 Pulsbasisbreite ist größer als i.  $\begin{array}{r} 21 \\ 22 \\ 23 \\ 24 \\ 25 \\ 26 \\ 27 \\ 28 \end{array}$  $\begin{array}{r} 111 \\ 111 \\ 125 \\ 120 \\ 110 \\ 116 \\ 120 \\ 117 \end{array}$  $-104$ 70 21 4.6 62.5 8.97  $\overline{12}$  $\frac{88}{94}$  $\begin{array}{r} 73 \\ 75 \\ 81 \\ 75 \\ 76 \\ 74 \\ 76 \\ 83 \\ \end{array}$ 16:18<br>16:30<br>16:45<br>17:15<br>17:14<br>17:14<br>18:15<br>18:15<br>18:15<br>19:15 68<br>73<br>68<br>88<br>69  $\begin{array}{r}\n101 \\
105 \\
\hline\n106 \\
\hline\n115 \\
\hline\n102\n\end{array}$  $\frac{30}{7}$  $\begin{array}{c}\n7 \\
24 \\
39 \\
21\n\end{array}$  $\frac{8,98}{9,13}$ <br> $\frac{9,21}{9,19}$  $\frac{1.5}{1.2}$  $\begin{array}{r|rrrr} 66 & 83 & 102 \\ \hline 72 & 60 & 107 \\ \hline 76 & 79 & 108 \\ 69 & 83 & 111 \\ \hline 82 & 86 & 109 \\ \hline 67 & 84 & 122 \\ \hline 69 & 85 & 120 \\ \hline 99 & 67 & 111 \\ \hline 91 & 104 & 118 \\ \hline 91 & 104 & 118 \\ \hline 71 & 102 & 112 \\ \hline 73 & 102 & 122 \\ \hline \end{array}$ 3 Oszillation ist zu hoch (Grenzwe 1119<br>1119 95<br>121 199 98<br>124 108 98<br>134 108<br>143 109 95<br>144 108<br>131 199 103  $\begin{array}{l} 27\text{-}02\text{-}12\\ 27\text{-}02\text{-}12\\ 27\text{-}02\text{-}12\\ 27\text{-}02\text{-}12\\ 27\text{-}02\text{-}12\\ 27\text{-}02\text{-}12\\ 27\text{-}02\text{-}12\\ 27\text{-}02\text{-}12\\ 27\text{-}02\text{-}12\\ 27\text{-}02\text{-}12\\ 27\text{-}02\text{-}12\\ 27\text{-}02\text{-}12\\ 27\text{-}02\text{-}12\\ 27\text$ 29<br>30<br>31<br>32<br>33<br>34<br>35<br>36<br>37<br>38<br>39<br>4<br>4<br>4<br>3  $\begin{array}{r} 67,0 \\ 63,5 \\ 57,2 \\ 49,0 \\ 57,3 \\ 61,8 \\ 61,7 \\ 69,8 \\ 57,4 \\ 48,4 \end{array}$ 73<br>76<br>71<br>82<br>65<br>70<br>83<br>71<br>67<br>93  $\begin{array}{r} 13 \\ 15 \\ 25 \\ 19 \\ 27 \\ 32 \\ 9 \\ 19 \\ 34 \\ 33 \\ \end{array}$  $\begin{array}{r} 5,4 \\ 5,0 \\ 4,8 \\ 4,2 \\ 5,2 \\ 5,1 \\ 6,0 \\ 5,1 \\ 5,0 \end{array}$  $\begin{array}{r} 8,91 \\ \hline 9,01 \\ \hline 9,21 \\ \hline 8,6 \\ \hline 9,4 \\ \hline 9,81 \end{array}$  $\begin{array}{r} 19:30 \\ 19:45 \\ 20:00 \\ 20:15 \\ 20:33 \end{array}$  $\frac{9,81}{9,3}$ <br> $\frac{9,61}{9,3}$ 20:33<br>20:45<br>20:48<br>21:03<br>21:08<br>21:30 72 36 5.4 54,7 9,47<br>75 45 5,5 54,2 9,73  $\frac{11}{11}$ 230 Start einer manuellen Messung<br>3 Oszillation ist zu hoch (Grenzwe<br>123 Die Tag/Nacht-Taste wurde inn.  $\begin{array}{r} 126 \\ \hline 108 \\ \hline 98 \\ 110 \\ \hline 99 \\ \hline 72 \end{array}$  $\begin{array}{r} 115 \\ 90 \\ 84 \\ 84 \\ 80 \\ 80 \\ \hline \end{array}$  $\begin{array}{r} 42 \\ 43 \\ 44 \\ 45 \\ 46 \\ 47 \end{array}$ 96<br>79<br>65<br>79<br>72<br>72<br>53  $\frac{71}{55}$ <br> $\frac{55}{36}$ <br> $\frac{49}{37}$  $^{\frac{1}{89}}$  $\overline{36}$  $\overline{33}$  $3,5$   $42,2$   $8,7$  $\overline{1}$  $\frac{22:00}{22:30}$ <br> $\frac{23:00}{23:30}$  $\frac{92}{2}$  $\overline{51}$  $30 \t3.5 \t44.0 \t8.65$ t.  $\Box$  Di
- 3. Clique numa medição para ver a tabela de medições associada.

Os valores de medição destacados são valores de medição que excedem os valores limite especificados.

4. Para ver a análise adicional, clique no separador de análise pretendido.

#### **Introduza os resultados da série de medições.**

1. Duplo clique na medição e aparece a janela **Série de medição**.

![](_page_36_Picture_7.jpeg)

- 2. Introduza as suas notas.
- 3. Clique **Guardar** para aceitar as notas e desaparece a janela **Série de medições**.

## <span id="page-37-0"></span>**O separador Medições**

O separador **Medições** lista todos os valores de medição de uma série de medições em formato de tabela.

Para ver a tabela de medições, clique no separador **Medições** .

![](_page_37_Picture_114.jpeg)

Os valores de medição destacados são valores de medição que excedem os valores limite especificados.

#### **Para introduzir notas de medição:**

- 1. Clique na linha pretendida na coluna de Notas.
- 2. Introduza a sua nota.
- 3. Prima a tecla Enter.

#### **Excluir medições:**

Se houver um valor de medição discrepante que possa deturpar uma análise representativa a longo prazo, ele pode ser excluído.

Clique no número da respetiva coluna. A medição desaparece e o valor de medição é excluído da análise estatística. Para incluir os valores de medição, basta clicar novamente na linha.

#### **Imprimir a tabela de medições:**

![](_page_37_Figure_14.jpeg)

## <span id="page-37-1"></span>**O separador Tendências**

Estes valores de medição são exibidos de forma gráfica num diagrama como uma função de tempo:

- Valores sistólicos
- Valores médios
- Valores diastólicos
- Ritmo cardíaco

Para ver os valores de medição, clique no separador **Tendências** .

![](_page_38_Figure_2.jpeg)

- O eixo y esquerdo com a unidade mmHg aplica-se aos valores sistólicos, diastólicos e médios (valores da tensão arterial).
- O eixo y direito com a unidade bpm aplica-se ao ritmo cardíaco.
- O eixo x aplica-se à hora do dia. Os quatro intervalos da hora do dia ajustáveis para medições estão destacados. As medições manuais estão marcadas com "M".
- Os limites superiores da tensão arterial (sistólica, diastólica) são exibidos como curvas de pontos horizontais.
- **Nota** Os limites da tensão arterial podem ser especificados no separador **Informação do paciente** na secção **Limites da pressão arterial**.

#### **Mostrar e ocultar ritmo cardíaco**

Clique no campo de opção **Hr**.

#### **Mostrar e ocultar valores médios**

Clique no campo de opção **MAP**.

#### **Mostrar e ocultar valores médios**

No campo drop-down **Intervalos de horas**, clique no número desejado de horas.

#### **Tensão da pilha**

Selecione o campo de opção **Tensão.** A tensão da pilha é apresentada como uma curva 24 horas paralelamente à tensão arterial.

#### **Apresentar valores individuais**

- 1. No diagrama, clique para selecionar a hora desejada. Aparece uma linha vertical e os valores de medição são exibidos numa janela. Para ver valores de medição adjacentes, mova o rato sobre o diagrama. A linha vertical segue o movimento do rato e os respetivos valores são exibidos.
- 2. Clique novamente para desativar o visor.

#### **Ampliar (zoom in) o diagrama**

Clique no diagrama e mantenha premido o botão esquerdo do rato, arrastando da esquerda para a direita para desenhar uma secção ampliada.

#### **Restaurar o tamanho original (zoom out) do diagrama**

Clique no diagrama e mantenha premido o botão esquerdo do rato, arrastando da direita para a esquerda para restaurar o tamanho original.

## <span id="page-39-0"></span>**O separador Gráfico de barras**

Estes valores de medição são exibidos de forma gráfica num diagrama como uma função de tempo:

- Valores sistólicos
- Valores médios
- Valores diastólicos
- Ritmo cardíaco

![](_page_39_Figure_11.jpeg)

- O eixo y esquerdo com a unidade mmHg aplica-se aos valores sistólicos, diastólicos e médios (valores da tensão arterial).
- O eixo y direito com a unidade bpm aplica-se ao ritmo cardíaco.
- O eixo x aplica-se à hora do dia. Os quatro intervalos da hora do dia ajustáveis para medições estão destacados. As medições manuais estão marcadas com "M".
- Os limites superiores da tensão arterial (sistólica, diastólica) são exibidos como curvas de pontos horizontais.
- **Nota** Os limites da tensão arterial podem ser especificados no separador **Informação do paciente** na secção **Limites da pressão arterial**.

#### **Ampliar (zoom in) o diagrama**

Clique no diagrama e mantenha premido o botão esquerdo do rato, arrastando da esquerda para a direita para desenhar uma secção ampliada.

#### **Restaurar o tamanho original (zoom out) do diagrama**

Clique no diagrama e mantenha premido o botão esquerdo do rato, arrastando da direita para a esquerda para restaurar o tamanho original.

#### <span id="page-40-0"></span>**O separador Pontos de dispersão**

Este diagrama mostra a correlação entre a tensão arterial sistólica e diastólica. Cada ponto corresponde a uma medição.

![](_page_40_Figure_7.jpeg)

- O eixo y aplica-se aos valores diastólicos.
- O eixo x aplica-se aos valores sistólicos.
- Os limites da tensão arterial são apresentados como curvas de pontos horizontais (sistólica) e verticais (diastólica).
- **Nota** Os limites da tensão arterial podem ser especificados no separador **Informação do paciente** na secção **Limites da pressão arterial**.

#### **Mostrar e ocultar medições Total / Dia / Noite**

<span id="page-40-1"></span>Use o campo drop-down no lado inferior esquerdo para ver a medição desejada (total, dia, noite).

#### **O separador Normas de excesso**

Os valores de uma série de medição são analisados de acordo com os limites especificados da tensão arterial. Vários gráficos de setores circulares mostram as percentagens de valores de medição aceitáveis, excedidos e normais.

**Nota** Os limites da tensão arterial podem ser especificados no separador **Informação do paciente** na secção **Limites da pressão arterial**.

![](_page_41_Figure_2.jpeg)

## <span id="page-41-0"></span>**O separador Distribuição de frequência**

As distribuições de frequência de valores de medição sistólicos e diastólicos, assim como, o ritmo cardíaco, são apresentados como histogramas. Cada diagrama de barra contém as percentagens proporcionais de 10 unidades, isto é, 80-89, 90-99 etc.

Para ver a distribuição de frequência, clique no separador **Distribuição de frequência** .

![](_page_41_Figure_6.jpeg)

#### **Selecionar valores de medição para análise**

Use o campo drop-down no lado inferior esquerdo para ver a medição desejada (total, dia, noite). No visor para dia e noite, as linhas verticais indicam os limites da tensão arterial.

**Nota** Os limites da tensão arterial podem ser especificados no separador **Informação do paciente** na secção **Limites da pressão arterial**.

#### <span id="page-42-0"></span>**O separador Resumo**

O resumo contém as estatísticas importantes da tensão arterial sistólica e diastólica. Os valores para dia e noite são respetivamente apresentados.

![](_page_42_Picture_85.jpeg)

Com Média, são exibidos os valores médios e de destino do paciente. Os limites da tensão arterial definidos para este paciente são usados como valor de destino.

#### **Nota** Os limites da tensão arterial podem ser especificados no separador **Informação do paciente** na secção **Limites da pressão arterial**.

Com Descida Dia/Noite, é exibida a percentagem de descida dos valores médios da tensão arterial (= valores médios) entre dia e noite.

#### **Imprimir o resumo**

Clique no separador **Imprimir** .

## <span id="page-43-0"></span>**O separador Intervalos de horas**

#### **Apresentar os valores médios por hora**

Esta análise lista todos os valores da tensão arterial e pulsações médios por hora em forma de tabela.

![](_page_43_Picture_92.jpeg)

#### **Editar a base de cálculo para intervalos de horas**

Clique nas horas pretendidas (1, 2, 3, 4, 6, 8) no campo drop-down **Base do valor médio (h)**. Os intervalos de tempo são apresentados na coluna esquerda "Tempo". O valor médio por hora é recalculado.

#### **Imprimir intervalos de horas**

Clique no separador **Imprimir** .

### <span id="page-43-1"></span>**O separador Subida e Descida**

Esta análise é usada para monitorizar a subida da tensão arterial de manhã. Estes valores de medição são exibidos de forma gráfica num diagrama como uma função de tempo:

- Valores sistólicos
- Valores médios
- Valores diastólicos
- Ritmo cardíaco

![](_page_44_Figure_1.jpeg)

Para ver a subida e descida na tensão arterial, clique no separador **Subida e Descida** .

- O eixo y esquerdo com a unidade mmHg aplica-se aos valores sistólicos, diastólicos e médios (valores da tensão arterial).
- O eixo y direito com a unidade mmHg/h aplica-se à mudança na tensão arterial.
- O eixo x aplica-se à hora. Os intervalos para aumentos na tensão arterial de manhã são destacados.
- A curva inferior exibe o curso mais suave da tensão arterial. Os dados da tensão arterial média são transformados no alcance da frequência através da análise de Fourier.
- As altas frequências são negligenciadas, resultando na curva apresentada após a transformação inversa de Fourier. Mostra a mudança da tensão arterial positiva (mmHg/h) por períodos do aumento da tensão arterial e a mudança negativa durante períodos da descida da tensão arterial.
- As linhas verticais vermelhas marcam o início e o fim (=duração) do aumento da tensão arterial de manhã cedo e a hora e extensão do aumento máximo.
- Os limites superiores da tensão arterial (sistólica, diastólica) são exibidos como curvas de pontos horizontais.
- **Nota** Os limites da tensão arterial podem ser especificados no separador **Informação do paciente** na secção **Limites da pressão arterial**.

#### **Apresentar valores individuais**

No diagrama, clique na hora desejada. Aparece uma linha vertical e os valores de medição são exibidos numa janela. Para ver valores de medição adjacentes, mova o rato sobre o diagrama. A linha vertical segue o movimento do rato e os respetivos valores são exibidos.

Clique novamente para desativar o visor.

#### **Ampliar (zoom in) o diagrama**

Clique no diagrama e mantenha premido o botão esquerdo do rato, arrastando da esquerda para a direita para desenhar uma secção ampliada.

#### **Restaurar o tamanho original (zoom out) do diagrama**

Clique no diagrama e mantenha premido o botão esquerdo do rato, arrastando da direita para a esquerda para restaurar o tamanho original.

## <span id="page-45-0"></span>**O separador Tendências (PWA)**

A análise das tendências PWA está disponível com a licença PWA. Esta análise mostra-lhe o curso da PWA ao longo de 24 horas com um protocolo 11 predefinido. Estes valores que se seguem são apresentados em gráfico num diagrama como uma função do tempo na série de medições adicionalmente aos valores da tensão arterial e do pulso: Tensão arterial central, Aix@75 [90% CI], Débito cardíaco [HMV] e Resistência Periférica.

1. Para ver o curso dos valores acima mencionados, clique no separador **Tendências (PWA)**.

![](_page_45_Figure_4.jpeg)

- 2. Para ver uma PWA individual, clique no separador **Medições** .
- 3. Clique para selecionar um valor na tabela e aparece a janela seguinte com mais detalhes:

![](_page_45_Figure_7.jpeg)

<span id="page-46-0"></span>Isto apresenta a PWA do mesmo modo como uma PWA individual realizada no gabinete do médico.

## **O separador Amplificação**

A análise da amplificação está disponível com a licença PWA Esta análise é utilizada para monitorizar a variação da diferença entre valores da tensão arterial centrais e periféricos. A área azul destaca a diferença entre os valores sistólicos periféricos e centrais e a área cinzenta destaca a diferença entre os valores diastólicos periféricos e centrais.

![](_page_46_Figure_4.jpeg)

## <span id="page-46-1"></span>**O separador Imprimir**

A função de imprimir permite-lhe imprimir uma análise específica.

![](_page_46_Figure_7.jpeg)

Clique na análise que quer imprimir.

Clique **Clique in the Imprimir** . Aparece a janela **Imprimir**.

## <span id="page-47-0"></span>**Comparar vários resultados de medição**

Se forem guardados mais do que um resultado de medição para um paciente, é possível comparar esses resultados Dependendo da análise, os diagramas de resultados de medições individuais são apresentados numa lista ou os valores são acumulados e apresentados em gráfico.

#### **Selecionar e comparar vários resultados de medição**

- 1. Clique no primeiro resultado de medição para destacar a medição.
- 2. Mantenha premida a tecla "ctrl" (ou "comando") e clique noutros resultados de medição pretendidos para os destacar.
- 3. Clique no separador da análise pretendida.

#### **Exemplo: Comparar os gráficos de barras de duas medições**

![](_page_47_Figure_8.jpeg)

## <span id="page-48-0"></span>**Monitorizar no gabinete do médico**

O ABPM 7100 pode ser transportado pelo paciente no gabinete do médico, p. ex. na sala de espera, e a série de medições é transferida diretamente via Bluetooth® para um computador no gabinete do médico. Cada medição pode ser analisada pelo médico imediatamente.

Você pode usar a monitorização do gabinete para sujeitar o paciente a uma análise de controlo apertado a curto prazo.

**Atenção** O sistema não pretende ter funções de alarme.

## <span id="page-48-1"></span>**Preparar o ABPM 7100 para monitorizar no gabinete do médico**

Para um monitorização no gabinete, tem de usar a interface Bluetooth® do ABPM 7100.

![](_page_48_Picture_126.jpeg)

- 1. Selecionar "Protocolo 10" para a monitorização de gabinete.
- 2. Selecionar "Intervalo de tempo, 30, 20, 15, 12… medições por hora".
- **Nota** Para mais informação sobre o seu ABPM 7100, consulte as Instruções de Utilização do ABPM 7100.
	- 3. Anexe o ABPM 7100 no paciente, Posicione a manga e ligue-a ao ABPM 7100. Por favor, siga as instruções do manual de instruções para o ABPM 7100.
	- 4. Toque "Bluetooth ativo".
	- 5. Para garantir que o ABPM 7100 funciona como deve, prima para iniciar a medição manual. Uma medição bem-sucedida é necessária para a ativação do protocolo.
	- 6. Espere que a primeira medição automática fique concluída.

#### <span id="page-48-2"></span>**Atribuição dos resultados de medição recebidos**

- 1. Depois da primeira medição, aparece o ícone na barra de ferramentas. Clique neste ícone.
- 2. Aparece a janela **Monitorização de gabinete**.

**50** - **Monitorizar no gabinete do médico**

![](_page_49_Picture_39.jpeg)

3. Clique em atribuir. Aparece a janela **Seleção**.

![](_page_49_Picture_3.jpeg)

4. Aqui pode atribuir os resultados de medição ao paciente atualmente aberto ou a outro paciente da lista de pacientes.

Juntamente com o ABPM 7100, o HMS oferece o cálculo opcional dos parâmetros arteriais centrais da

## **Análise da Onda de Pulso**.

**Atenção** A análise de ondas de pulso fornece indicadores adicionais de possíveis riscos, no entanto, não deve ser um indicador suficiente para doenças individuais ou recomendações de tratamento. Chama-se a atenção para o facto de que, atualmente, não existem estudos clínicos contra métodos de referência do uso da análise de ondas de pulso em crianças.

Esta função pode ser desbloqueada com uma chave de licença. Pode obter a chave de licença do especialista da Welch Allyn.

Após o upgrade com a licença PWA, o **separador Tendências (PWA)** e o **separador Amplificação** ficam acessíveis. São ainda apresentados os seguintes parâmetros:

![](_page_50_Picture_204.jpeg)

Com a análise de ondas de pulso, são emitidos os seguintes parâmetros para além dos valores centrais da pressão arterial:

- Amplificação da pressão de pulso
- Volume sistólico (SV)
- Débito cardíaco (HMV)
- Resistência vascular (TVR)
- Índice cardíaco
- Pressão de aumento
- Coeficiente de reflexão
- Índice de aumento (AIx@75) [90% CI]
- Velocidade da onda de pulso (VOP) [90% CI]

## <span id="page-50-0"></span>**Realizar PWA no gabinete do médico**

A análise da onda de pulso é realizada no gabinete do médico através da interface Bluetooth® do ABPM 7100.

- 1. Posicione a manga no paciente e ligue-a ao ABPM 7100. Por favor, siga as instruções do manual de instruções para o ABPM 7100.
- 2. Ligue o ABPM 7100:
- 3. Selecione um paciente existente ou criar um paciente novo no **HMS**. Por defeito, a medição PWA é sempre atribuída ao paciente atualmente no ecrã.

**Nota** A idade, peso e altura do paciente têm de ser introduzidos no **HMS** antes de realizar a medição PWA.

#### **52** - **Monitorizar no gabinete do médico**

4. Ligar o ABPM 7100 ao **HMS** via Bluetooth®.

![](_page_51_Picture_2.jpeg)

5. Depois selecione a **Medição PWA** para chamar a janela de medição PWA.

![](_page_51_Picture_95.jpeg)

- 6. Clique **OK** para iniciar a medição.
- 7. Clique **Guardar** assim que tiver completado com sucesso todos os passos de medição associados à PWA.

#### <span id="page-51-0"></span>**Realizar PWA de 24 horas**

Para realizar a PWA de 24 horas, o ABPM 7100 tem de ser atualizado com uma chave de licença válida PWA e a versão de software **HMS** tem de ser 5.0 e mais recente.

Quando preparar o ABPM 7100 para realizar uma medição PWA de 24 horas, selecione o protocolo 11.

Assim que o ABPM 7100 estiver preparado com o protocolo 11, é realizada uma medição regular da tensão arterial em intervalos predefinidos. Depois disso, é realizado adicionalmente uma PWA com o ABPM 7100 novamente enchido para registar as pulsações na tensão diastólica.

#### <span id="page-51-1"></span>**Transferir e analisar resultados de medição PWA de 24 horas**

Para transferir e analisar resultados de medição PWA de 24 horas, execute os mesmos passos como num ABPM regular de 24 horas.

## <span id="page-52-0"></span>**Apresentar a PWA**

A seguinte análise aparece automaticamente depois de uma PWA completada com sucesso:<br>E E BAS-50-WebAPa

![](_page_52_Figure_3.jpeg)

A partir de 10 medições da onda de pulso, é determinada uma onda de pulso filtrada e média e, em contrapartida, é usada para calcular a onda de pulso aórtica central.

O Índice de Aumento (AIx) é repetidamente citado em literatura médica como dependente do género, idade e ritmo cardíaco. Por isso é que se prefere usar um visor padronizado de acordo com estes parâmetros. O Índice de Aumento está inicialmente normalizado para um ritmo cardíaco de 75 1/min com a ajuda de uma regressão empiricamente determinada<sup>1</sup>.

Este parâmetro é depois conhecido como AIx@75. Se examinássemos uma parte representativa da população conforme descrito em², o resultado seria uma estimativa dependente da idade para o Aix@75, mais um intervalo de confiança associado. Estes estudos pertinentes também revelaram uma diferença significativa na média Aix@75 entre homem e mulher.

Com base em várias pesquisas internas com uma parte independente credível do volume da população de cerca de 2000 pessoas, foram determinados os valores médios apresentados em baixo com 90% de intervalos de confiança. Tal como em estudos anteriormente discutidos, as medições independentes credíveis revelaram um aumento no Aix até aos 55 anos. Ambos os sexos chegaram a uma plataforma. A diferença em níveis Aix entre os géneros está entre 8% e 10%. Se os valores de medição excederem o sexo e o intervalo específico da idade, recomendam-se mais exames de acordo com as Diretrizes Europeias de Tratamento da Hipertensão<sup>3</sup> para determinar as razões do distúrbio.

![](_page_52_Figure_8.jpeg)

[1] Wilkinson I.B. et al. Dependência do Ritmo Cardíaco da Amplificação da Tensão Arterial e Rigidez Arterial. American Journal of Hypertension 2002;15:24-30.

- **54 Monitorizar no gabinete do médico**
	- [2] Fantin F. et al. O índice de aumento é uma boa medida para a rigidez vascular nos idosos? Idade e envelhecimento 2007; 36: 43-48.
	- [3] O Grupo de Missão para a Administração da Hipertensão Arterial da Sociedade Europeia da Hipertensão (ESH) e da Sociedade Europeia do Protocolo de Cardiologia (ESC). 2007 Diretrizes para a administração da hipertensão arterial. European Heart Journal 2007; 28: 1462-1536.

## <span id="page-54-0"></span>**Mudar as definições por defeito do HMS**

As seguintes definições para o HMS podem ser especificadas:

- Análise:
	- Limites da tensão arterial
	- Base de cálculo
- Interface do utilizador:
	- Linguagem
	- **Cores**
	- **Interfaces**
	- Base de dados
	- Bluetooth®

Para mudar as definições por defeito do **HMS**, clique **Definições** na barra de menu e selecione a função pretendida.

#### <span id="page-54-1"></span>**Base de dados**

Os dados do paciente e os dados de medição associados são guardados numa base de dados. Aqui pode ser especificada a informação para aceder à base de dados. Pode obter mais informação de um especialista da Welch Allyn.

1. Na barra de menu, clique **Definições** e depois **Base de dados**. Aparece a **janela Base de dados**.

![](_page_54_Picture_171.jpeg)

- 2. Introduza a informação requerida.
- 3. Clique **Guardar**.

#### <span id="page-54-2"></span>**Mudar a linguagem**

A interface do utilizador está disponível em vários idiomas.

1. Na barra de menu, clique **Definições** e depois **Linguagem** para visualizar a janela **Linguagem**.

![](_page_54_Picture_172.jpeg)

- 2. Selecione a linguagem requerida do campo drop-down.
- 3. Assim que as modificações estiverem completadas, clique **Guardar** para fechar a janela.

**56** - **Mudar as definições por defeito do HMS**

**Nota** Para a nova linguagem entrar em vigor, saia e reinicie o HMS.

## <span id="page-55-0"></span>**Definições da porta**

A interface para as seguintes conexões entre o ABPM 7100 ao computador podem ser especificadas aqui:

- Cabo com interface USB
- Bluetooth<sup>®</sup>

Na barra de menu, clique **Definições** e depois **Definições da porta** para visualizar a janela **Definições da porta**.

#### **Especificar uma interface serial/USB para o ABPM 7100**

- 1. Clique no separador **Serial/USB**.
- 2. Clique **Adicionar dispositivo** para apresentar a janela **Ligação ao dispositivo**.

![](_page_55_Picture_189.jpeg)

- 3. Para procurar um dispositivo, ligue o ABPM 7100.
- 4. Clique **Procurar**. Os dispositivos detetados serão apresentados na lista drop-down. Se não estiver selecionado nenhum dispositivo, aparece uma respetiva mensagem.
- 5. Para adicionar o dispositivo, clique **Guardar**. A janela desaparece e o novo dispositivo é apresentado na lista de definições da porta.

#### **Realizar um teste de conetividade para a interface Serial/USB**

- 1. Clique na interface do ABPM 7100 que quer testar.
- 2. Clique **Teste de conectividade** e aparece a janela seguinte com o resultado do teste de conectividade.

![](_page_55_Picture_190.jpeg)

Se a ligação ao dispositivo de medição não foi bem-sucedida, aparece uma respetiva mensagem.

#### **Especificar uma interface Bluetooth® para o ABPM 7100**

- 1. Clicar no separador **Bluetooth®**.
- 2. No separador Bluetooth®, clique **Adicionar dispositivo**. Aparece a seguinte instrução: "Ligue o ABPM 7100 e mude para o modo de emparelhamento."
- 3. Ligue o ABPM 7100 e mude para o modo **PAIr** (consulte Conexão via Bluetooth®).
- 4. Clique **OK**. Aparece a janela **Procurar dispositivos Bluetooth** e pouco depois aparece o dispositivo serial na janela.

**57** - **Mudar as definições por defeito do HMS**

![](_page_56_Picture_193.jpeg)

- 5. Clique para selecionar o número de série.
- 6. Clique **Emparelhar**. Aparece a seguinte mensagem: "Emparelhado com sucesso."
- 7. Clique **OK**.
- 8. Clique **Guardar**. O novo dispositivo será exposto na janela de interfaces do separador Bluetooth®.

#### **Apagar o ABPM 7100 da lista**

- 1. Clique no ABPM 7100 para ser apagado.
- 2. Clique **Apagar dispositivo**.
- 3. Clique **Ok** para confirmar e o número de série do dispositivo será apagado da lista.

#### **Guardar a interface**

<span id="page-56-0"></span>Para aceitar a modificação, clique em **Guardar** e a janela **Definições da porta** fecha-se.

## **Limites da tensão arterial**

Pode especificar valores limites globais para a tensão arterial sistólica e diastólica Se os valores limite forem excedidos, os resultados de medição serão correspondentemente marcados na análise.

**Nota** Estes valore são automaticamente guardados como valores limite para pacientes recentemente criados.

De um modo geral, os valores limite da tensão arterial estabelecidos pela World Health Organization (WHO) NÃO SE APLICAM a crianças e adolescentes entre os 3 e 18 anos. Estudos atuais<sup>1</sup> demonstraram que os limites em crianças e adolescentes dependem da sua idade e género.

Em 2010, a Sociedade Europeia da Hipertensão (ESH) publicou tabelas extensas<sup>2</sup>, nas quais se baseiam os valores limite do HMS. Os valores limite são determinados de acordo com a curva de percentil de 95%.

O limite é definido pelo valor que é equivalente ou inferior a 95% de um coorte coletivo (avaliação estatística para 15.000 crianças).

Qualquer valor que exceda este limite é indicado como hipertensão.

Para ter uma curva de percentil apresentada para crianças e adolescentes entre os 3 e 18 anos, tem de ser introduzida a data de nascimento do paciente, a partir da qual o **HMS** calcula a idade do paciente.

**Nota** Por defeito, a análise **HMS** refere-se sempre à idade atual do paciente. Para manter um histórico de paciente, tem de ser criada uma impressão para cada apontamento. Os limites da tensão arterial para um paciente individual podem ser especificados no separador **Informação de paciente**.

<sup>1</sup> Neuhauser et al.; Blood pressure percentiles by age and height from nonoverweight children and adolescents in Germany. Pediatrics. 2011 Apr;127(4):e978-88. doi: 10.1542/peds.2010-1290. Epub 2011 Mar 7. PMID: 21382947.

<sup>2</sup> Lurbe et al.; European Society of Hypertension. Management of high blood pressure in children and adolescents: recommendations of the European Society of Hypertension. J Hypertens. 2009 Sep;27(9):1719-42. doi: 10.1097/HJH.0b013e32832f4f6b. PMID: 19625970.

**Nota** Os limites da tensão arterial para um paciente individual podem ser especificados no separador **Informação de paciente**.

#### **Especificar os valores limite da tensão arterial para análise**

1. Na barra de menu, clique **Definições** e depois **Limites da tensão arterial** para visualizar a janela seguinte:

![](_page_57_Picture_70.jpeg)

- 2. Introduza os valores limite.
- 3. Para aceitar os novos valores limite, clique **Guardar**.

## <span id="page-57-0"></span>**Análise**

Na barra de menu, clique **Definições** e depois **Análise** para visualizar a janela seguinte.

![](_page_57_Picture_71.jpeg)

#### **59** - **Mudar as definições por defeito do HMS**

Podem ser selecionadas várias definições de análise:

- Inicial: Um intervalo inicial adicional para os quatro intervalos do dia.
- Início estático: Hora inicial das apresentações gráficas.
- Com ou sem botão Dia/Noite: Definições para os tempos iniciais dos quatro intervalos do dia.
- Assim que as modificações estiverem completadas, clique **Guardar** e a janela fecha-se.

## <span id="page-58-0"></span>**Especificar cores para curvas e fundos do diagrama**

1. Na barra de menu, clique **Definições** e depois **Cores** para visualizar a janela seguinte.

![](_page_58_Picture_8.jpeg)

- 2. Para mudar as cores, selecione a cor preferida do campo drop-down.
- 3. Assim que as modificações estiverem completadas, clique **Guardar** e a janela fecha-se.

## <span id="page-58-1"></span>**Formato**

Aqui pode especificar os procedimentos padrão para:

- Cálculo médio (para todos os valores individuais ou os valores médios por hora, HM).
- Cálculo da tensão arterial média (MAP medido ou MAP calculado).
- A análise do valor de medição a ser exibida depois de os dados de medição terem sido transmitidos do ABPM 7100 para o **HMS** (tabela de medições ou gráficos).
- Se é apresentada a lista de paciente ou uma janela de aplicação "vazia" depois do programa iniciar.
- Se é utilizado Bluetooth®.
- 1. Na barra de menu, clique **Definições** e depois **Formato** para visualizar a janela seguinte.

**60** - **Mudar as definições por defeito do HMS**

![](_page_59_Picture_133.jpeg)

- 2. Especifique as definições desejadas.
- 3. Assim que as modificações estiverem completadas, clique **Guardar** e a janela fecha-se.

#### <span id="page-59-0"></span>**Definições GDT**

Transferência de Dados do Dispositivo (**G**eräte**D**aten**T**ransfer, GDT) é um formato de troca de dados utilizado em práticas privadas no sistema de saúde alemão. A interface **GDT** serve para fins de transmissão de dados independentes do sistema entre dispositivos de medição médicos e um TI do gabinete.

As definições **GDT** são necessárias para a troca automática dos dados do paciente entre o seu TI do gabinete e **HMS**. Se as definições estiverem corretas, o **HMS** pode ser iniciado a partir do software do seu gabinete e os dados do paciente podem ser diretamente aceites.

Na barra de menu, clique **Definições** e depois **Definições GDT**. Aparece a janela **Definições GDT**.

![](_page_59_Picture_134.jpeg)

Clique **Seleção**. Aqui pode especificar o diretório conjunto do **HMS** e o seu TI do gabinete. HMS e o TI do gabinete têm de ter as mesmas definições de diretório. O diretório do programa **HMS** deve, preferencialmente, ser definido primeiro.

No campo **PMS -> HMS Ficheiro**, introduza o nome do ficheiro GDT que transmite os dados do paciente do seu TI do gabinete para o HMS. Tem de ser definido o mesmo nome no **HMS** e no seu TI do gabinete.

No campo **HMS -> PMS ficheiro**, introduza o nome do ficheiro GDT que transmite o relatório do **HMS** para o seu TI do gabinete. Tem de ser definido o mesmo nome no **HMS** e no seu TI do gabinete.

Introduza o ficheiro inicial **HMS\_GDT.exe** nas definições do seu TI do gabinete.

N.º do material 723005

DIR 80019802 Ver. D. Data revisão: 2022-02

![](_page_60_Picture_2.jpeg)